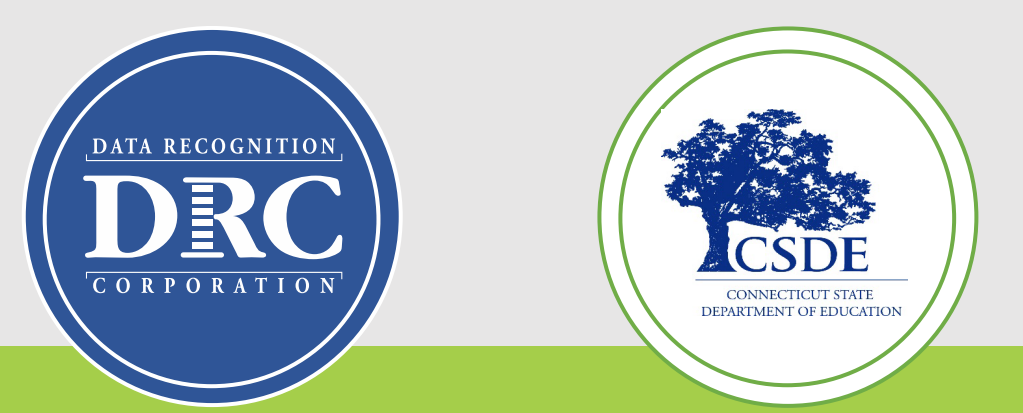

# **Connecticut State Department of Education (CSDE) Data Recognition Corporation (DRC)**

# **2023-24**

# **English Learner Assessment Coordinator's LAS Links Online Administration Training**

Pre-Test Activities

1

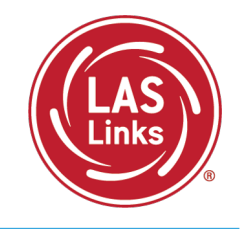

#### **Training Part 1:** Pre-test activities  $\checkmark$  Accessing the DRC INSIGHT Portal  $\checkmark$  Rostering/Registering Students  $\checkmark$  Managing Test Sessions  $\checkmark$  Recording Student Accommodations  $\checkmark$  Printing Test Tickets **Resources and Contact Information**

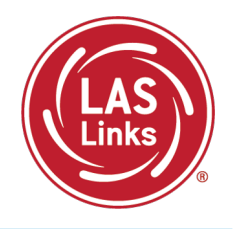

#### Bookmark <https://laslinks.com/connecticut-information/>

• The Connecticut DRC LAS Links Website includes CT specific LAS Links information on test administration, training, technology, scoring, and reporting

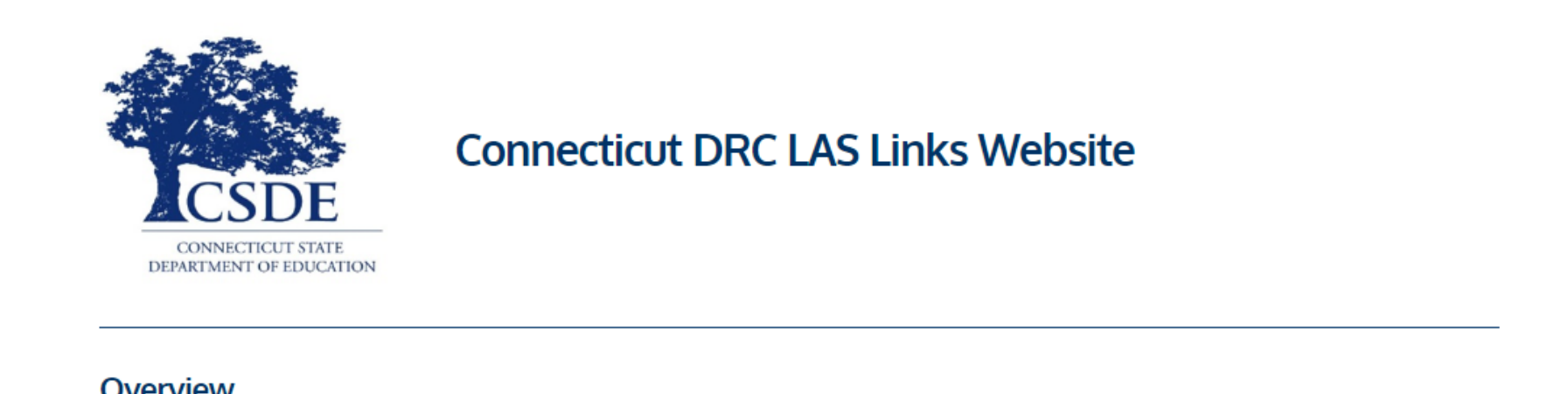

#### Overview

The Connecticut State Department of Education (CSDE) will be using the LAS Links Assessment for the ELP Assessments for eligible students in Grades K-12 for the 2023-24 test administration. The CSDE believes that high-quality, comprehensive and effective English as a Second Language (ESL) and bilingual education programs are essential to acquire English language proficiency and academic proficiency for students who are English learners/multilingual learners (ELs/MLs). The CSDE believes that research-based instructional practices that support ELs/MLs in general education classrooms are essential while they are acquiring English and well after they have exited the intensive programs.

2023-24 LAS Links Testing Window January 2-March 1, 2024

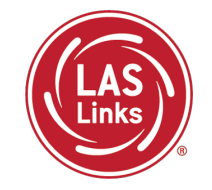

**Training Part 1: Pre -Test Activities**

**Activity 1:** Accessing the DRC INSIGHT Portal

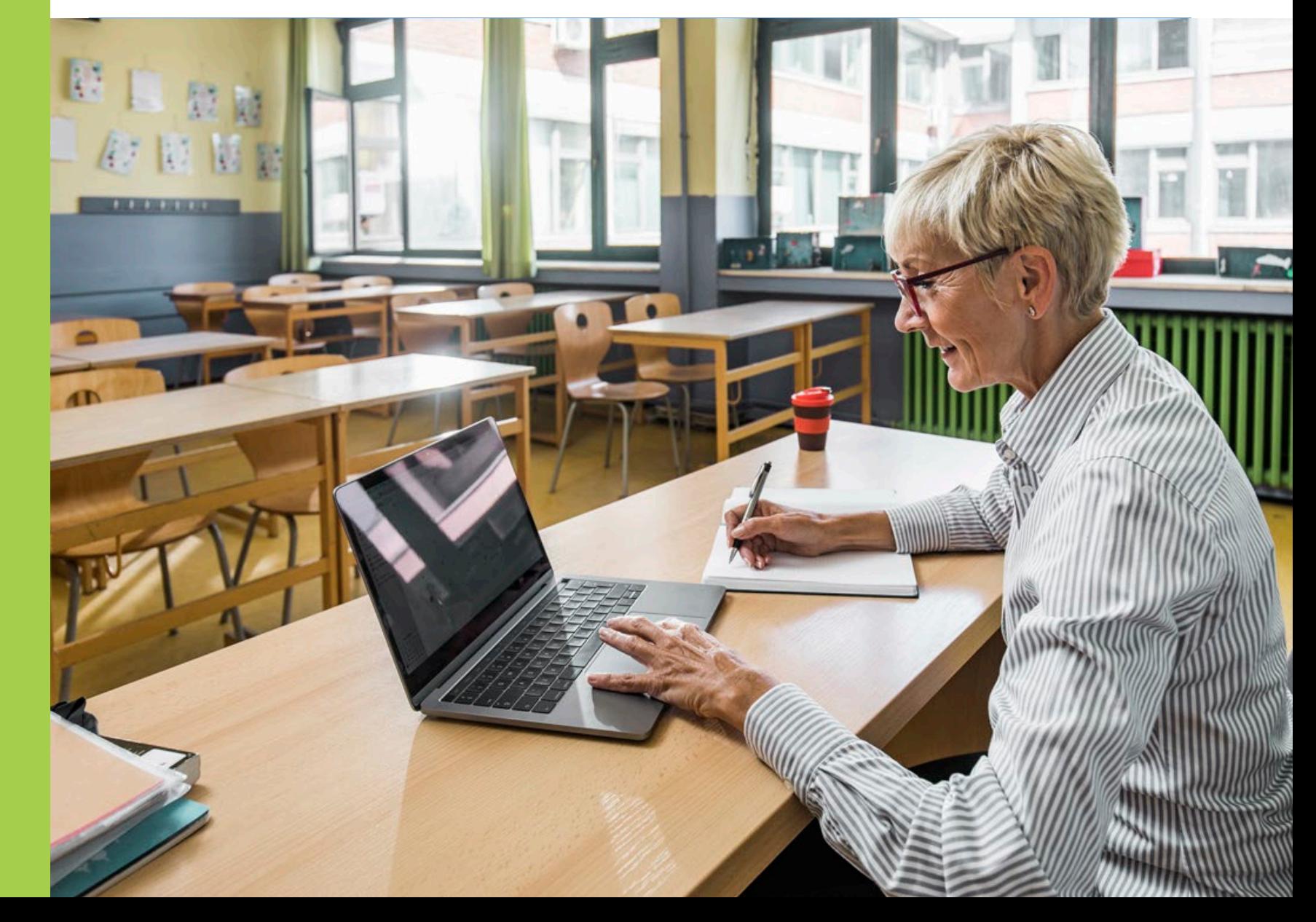

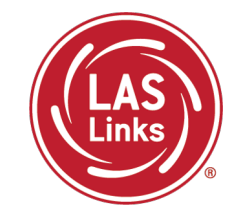

## [www.drcedirect.com](http://www.drcedirect.com/)

Use the DRC INSIGHT portal for Test Administration functions such as rostering students, creating test sessions, and On-Demand reporting.

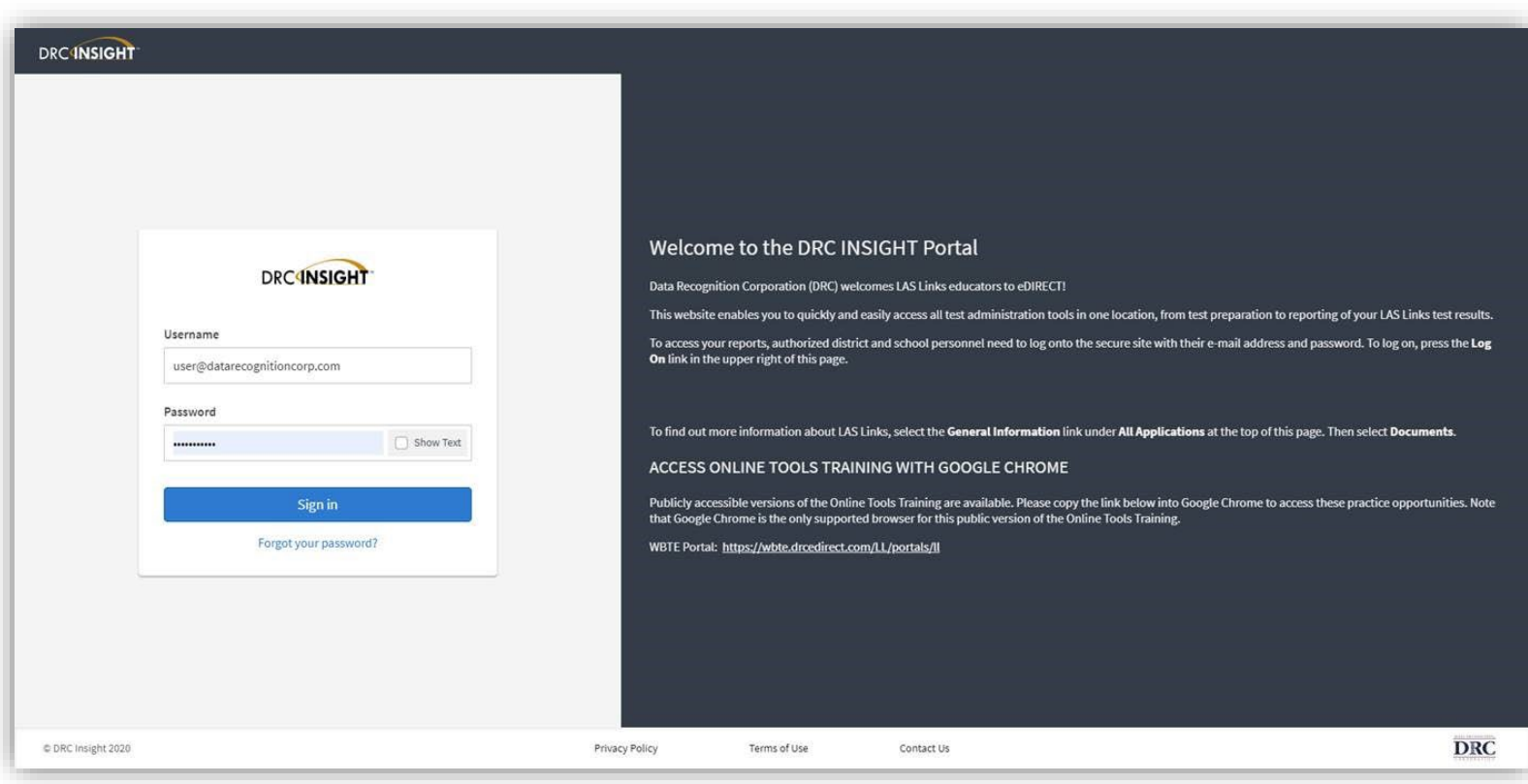

## Portal Activation Email for New ELACs

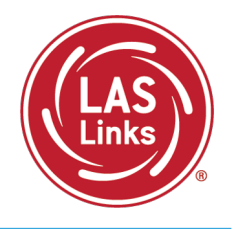

- Sent from: [no-reply@datarecognitioncorp.com](mailto:no-reply@datarecognitioncorp.com)
- Check your clutter/spam if you do not find the email in your district inbox.

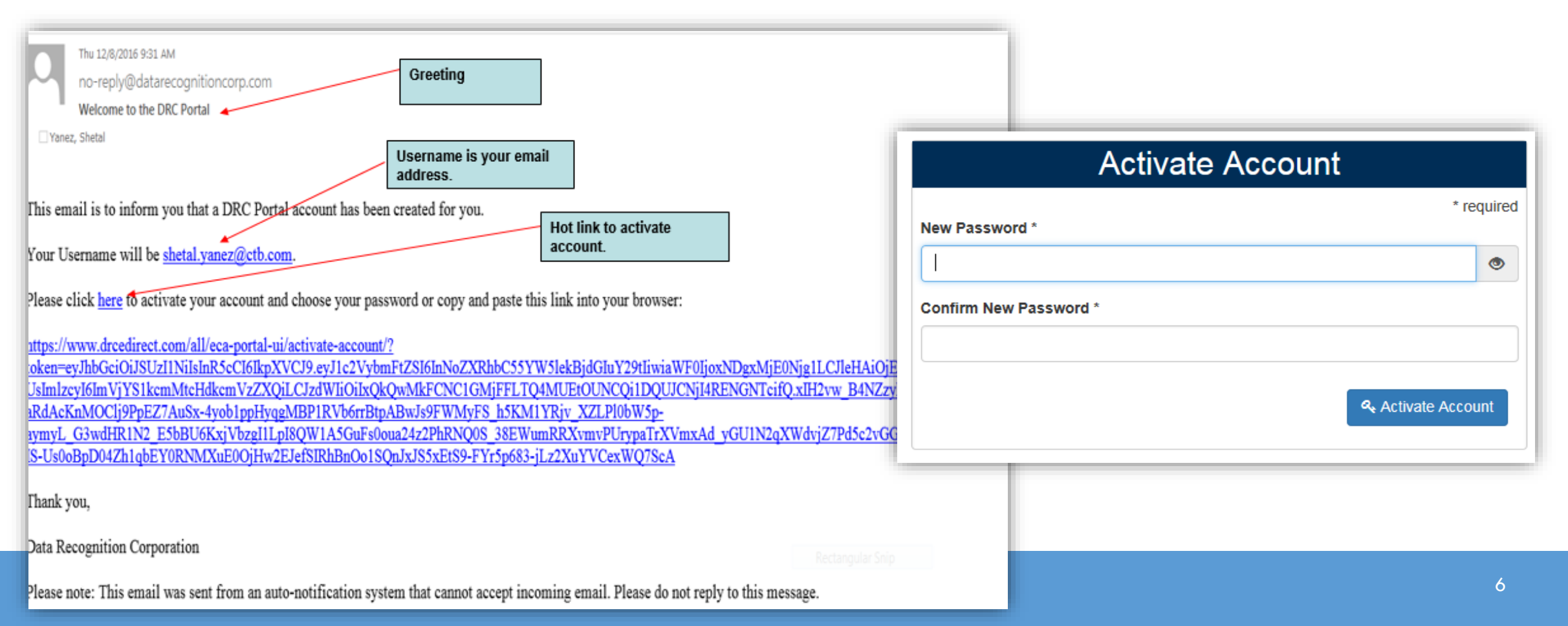

Logging in to the Portal

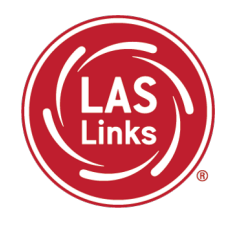

- Click on "Forgot your password?" if unable to locate your welcome email or have forgotten your password.
- Your Username is your district email address.
- If the system does recognize you as a User, please contact the CSDE as you may need to be added as a new ELAC.

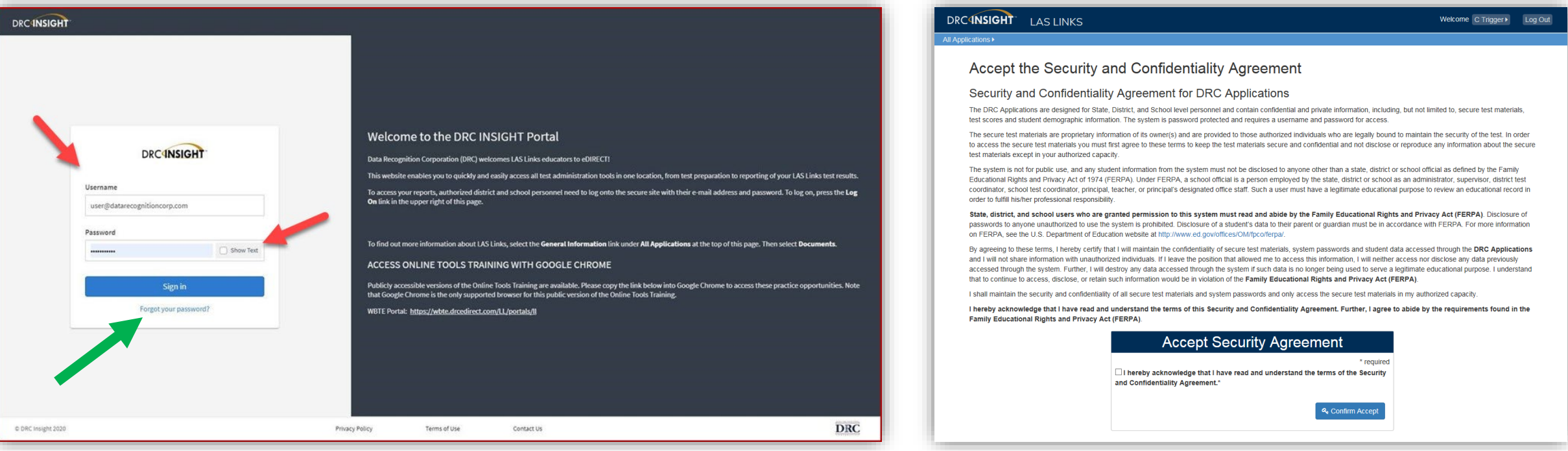

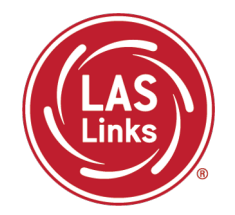

**Training Part 1: Pre-Test Activities**

**Activity 2:** Rostering/Registering Students in the DRC INSIGHT Portal

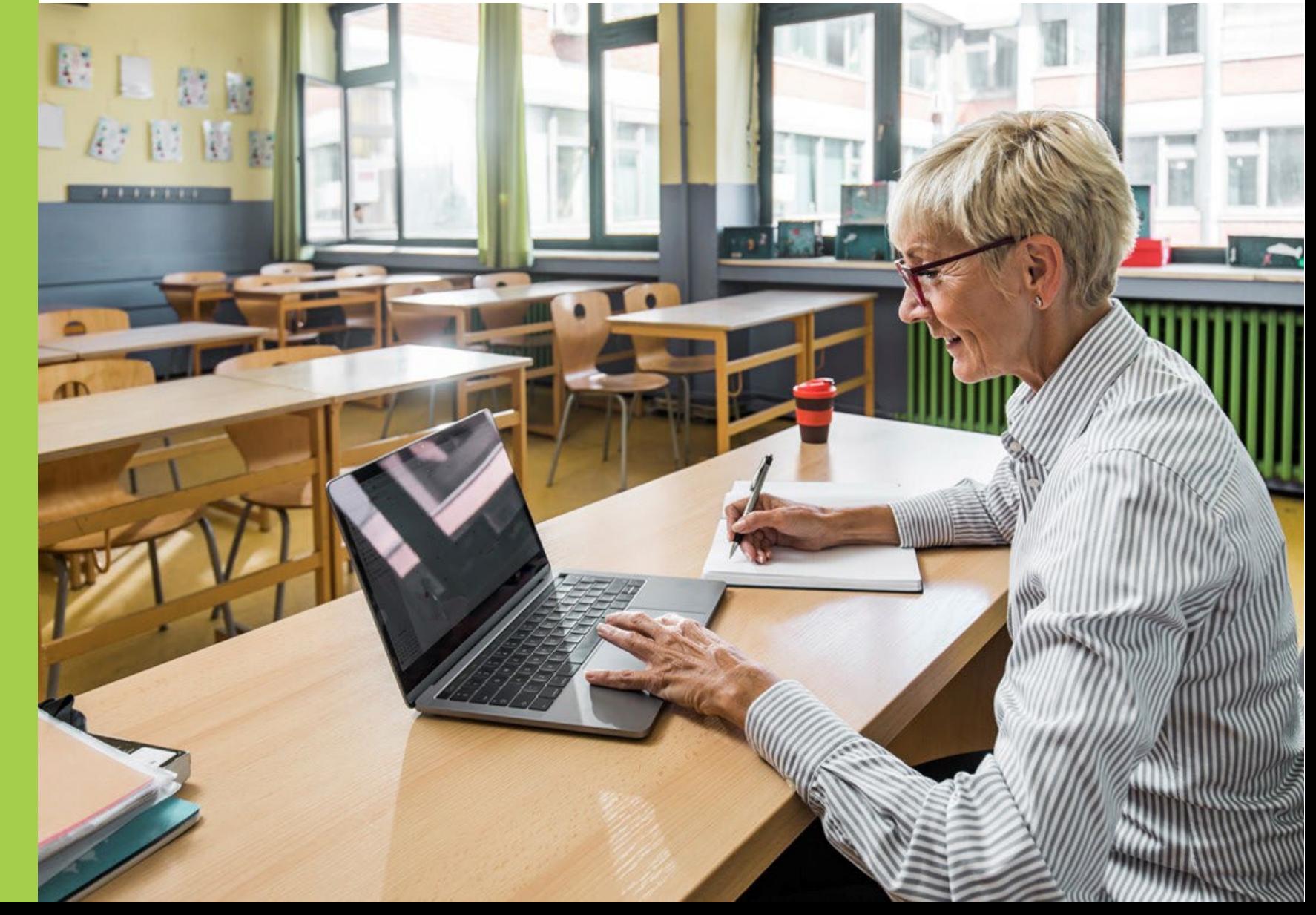

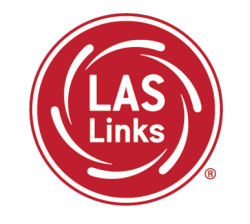

CSDE provides automatic nightly rostering of students into DRC INSIGHT portal

- Only students who are indicated as EL/ML in the PSIS Registration Module will be uploaded
- Make sure students identified as EL/ML are reported into the state database
- Check student demographics
- Only students identified as Special Education or Section 504 in PSIS are eligible for accommodations

#### **Do not add students to the DRC INSIGHT portal manually**

- Causes possible errors in data
- CSDE provides DRC a daily file of accurate student information

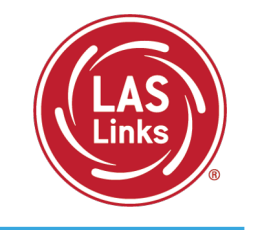

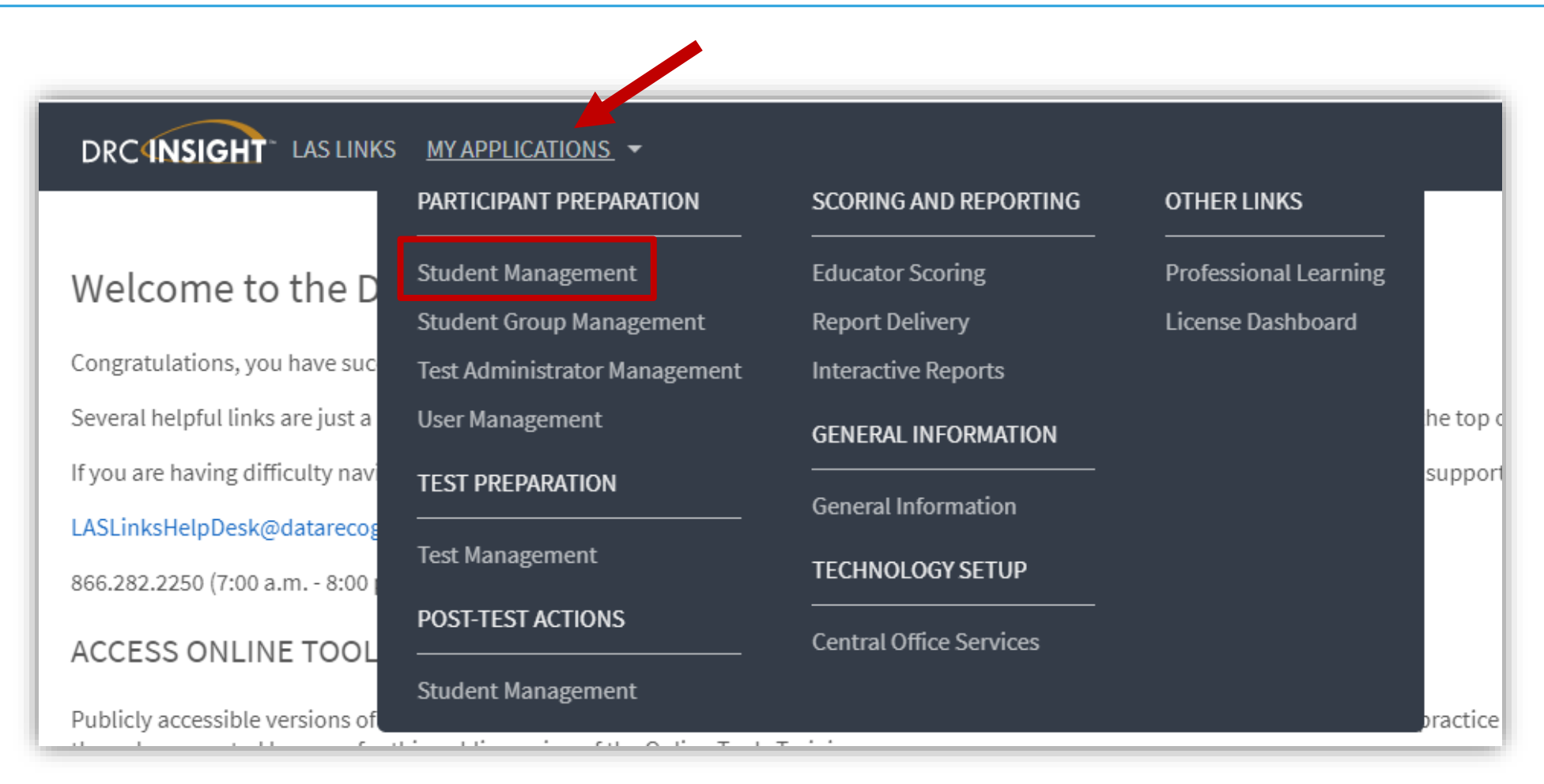

## Finding a Student

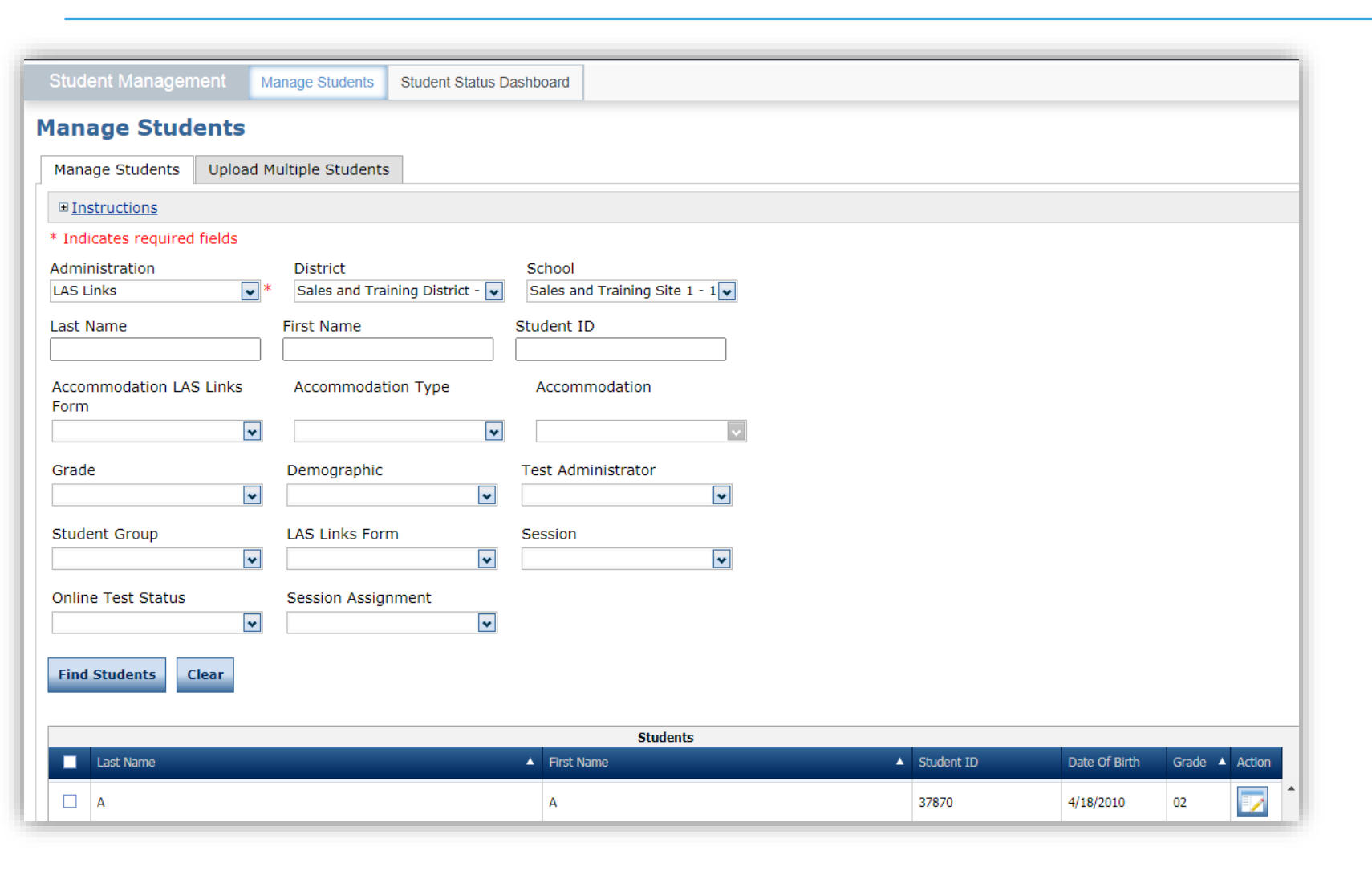

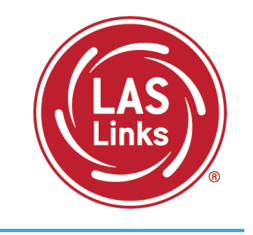

- To see a roster of all students rostered in DRC INSIGHT
	- Choose "All" from the drop -down menu
- To see a roster of all students at a school
	- Choose "School" from the dropdown menu
- To find a particular student:
	- Fill the one or more of the search fields (i.e., Name and/or Student ID)
- Click Find Students
- Roster will appear below

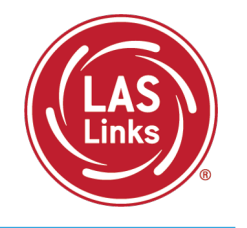

Why Use Student Groups?

- To designate a "Class" within your organization's testing hierarchy, use Student Groups.
- Students Groups tie a group of students to specific Test Administrators for reporting.
- If Student Groups are NOT created, when you create your reports in the Interactive Reporting application, all students will be visible to all users at that site if they have the appropriate permissions.

Refer to the "Creating Student Groups" section in the [DRC INSIGHT LAS Links Portal](https://laslinks.com/PDFs/CSDE_DRC_LAS_Links_Portal_Guide.pdf)  [User Guide](https://laslinks.com/PDFs/CSDE_DRC_LAS_Links_Portal_Guide.pdf) for further direction on creating student groups.

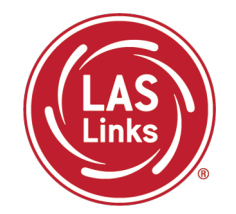

## **Training Part 1: Pre-Test Activities**

**Activity 3:** Managing Test Sessions

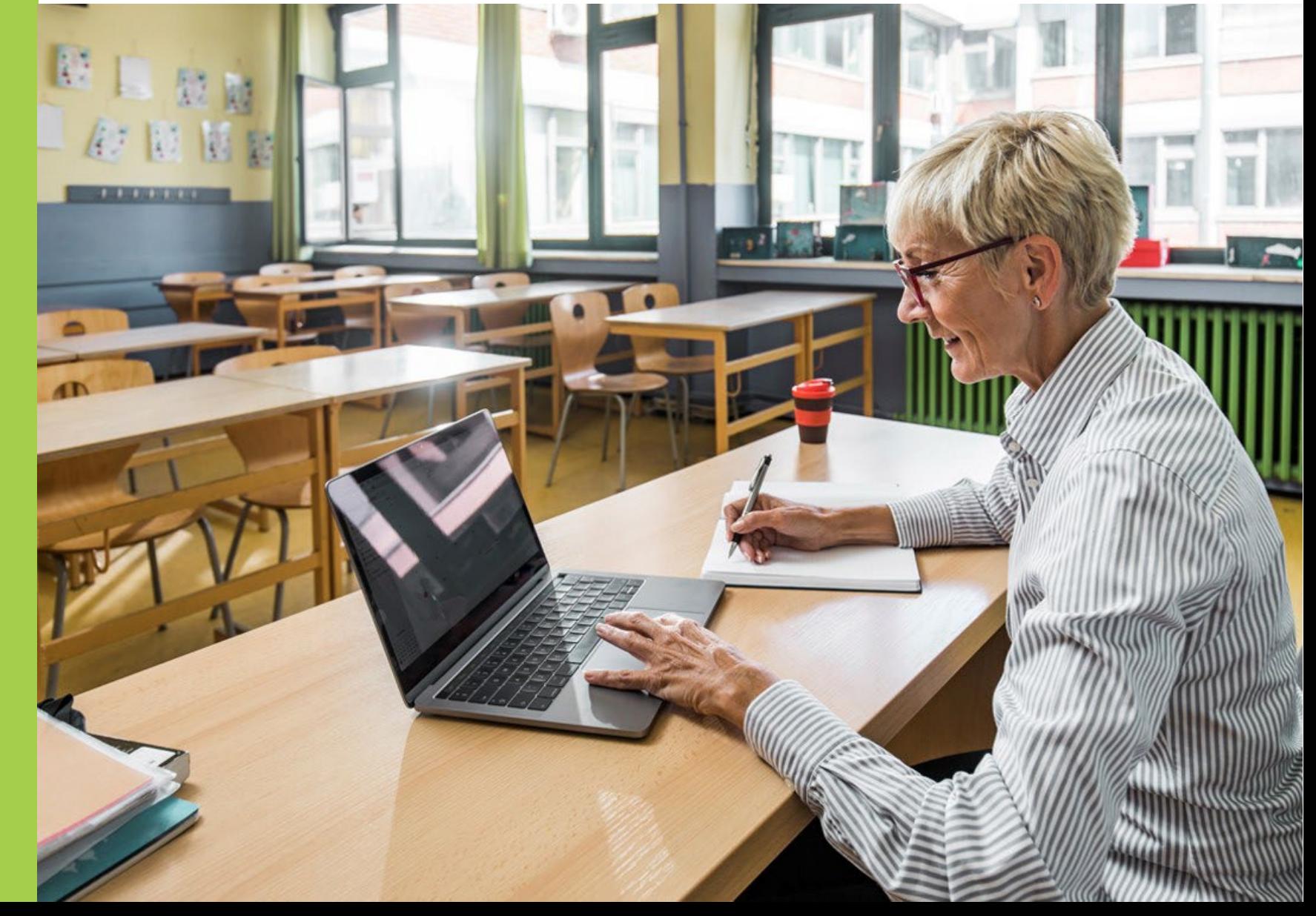

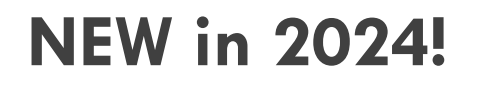

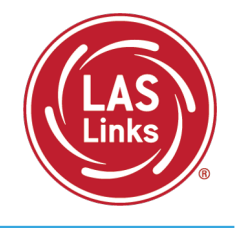

**DRC will create test sessions for all schools within each district based on the PSIS student file submitted in December 2023**

- DRC will create one test session per school and per grade
- All students will be added to the corresponding test session with all 4 LAS Links domains already selected

Can districts edit any of the test session information?

- Yes, ELACs can modify test sessions created by DRC
- Students who are loaded into PSIS **after December 26, 2023**, will have to be added to existing test sessions by ELACs
- ELACs can add test sessions but it is strongly recommended that ELACs use DRCcreated test sessions to make sure all students are assigned 4 domains for testing

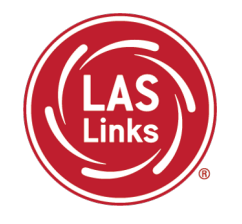

1. In the DRC INSIGHT portal, go to Test Management

- **If** you do not have any students that need accommodations recorded, you can print your test tickets right away. (**Note**: Accommodations must be recorded in the system prior to testing and printing tickets.)
- **If** students were registered after December 26, 2023, you will need to add them to an existing test session (recommended) or create a test session for these students prior to printing their test tickets.
- 2. Print your test tickets.
- 3. Students may begin testing once the test window opens.

#### New Test Session Process Flow Chart

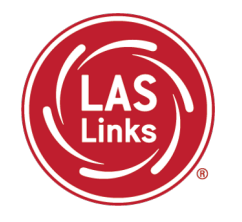

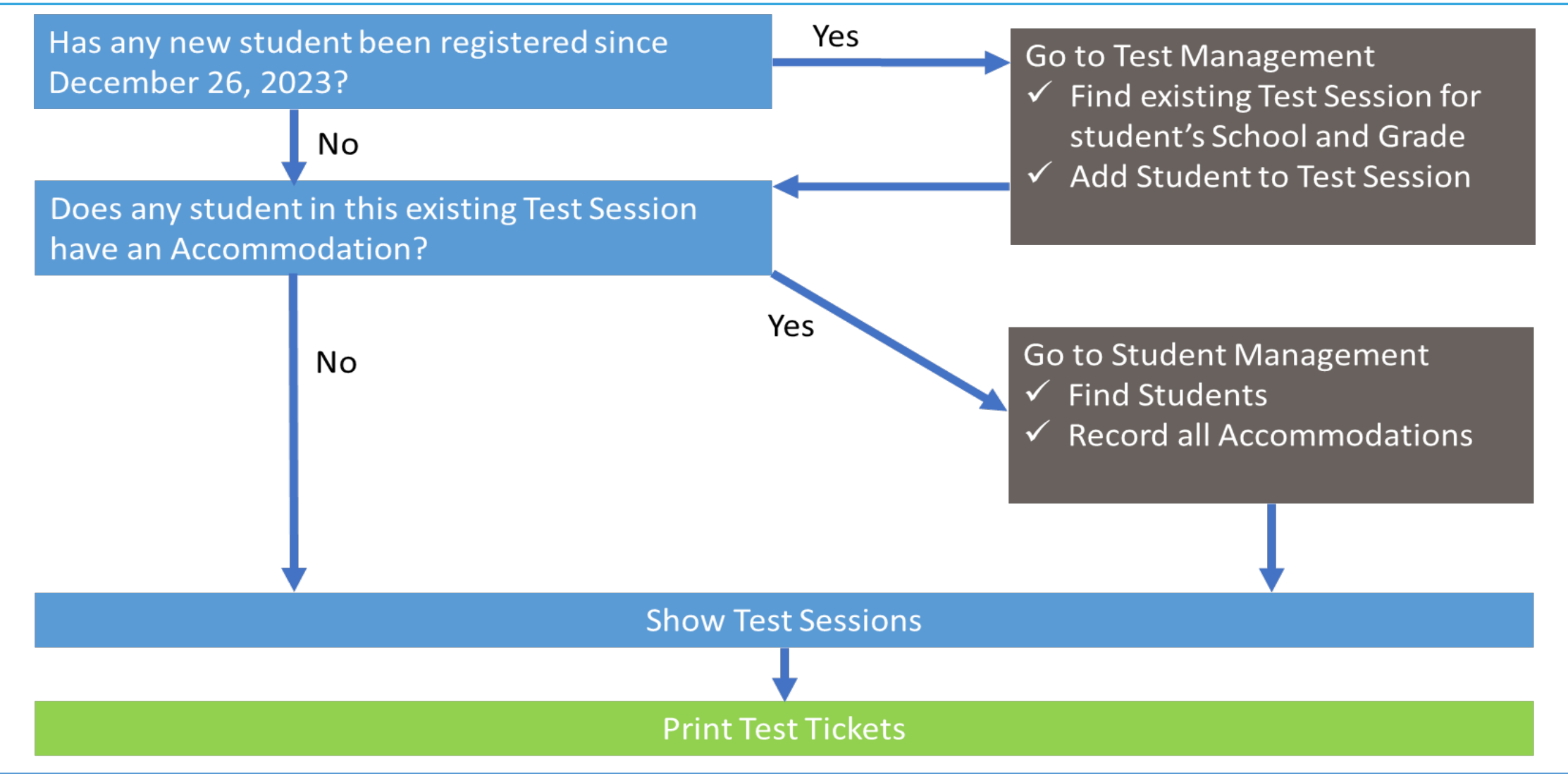

## Test Management

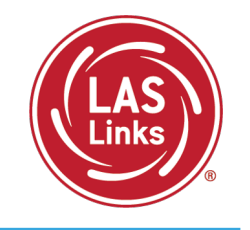

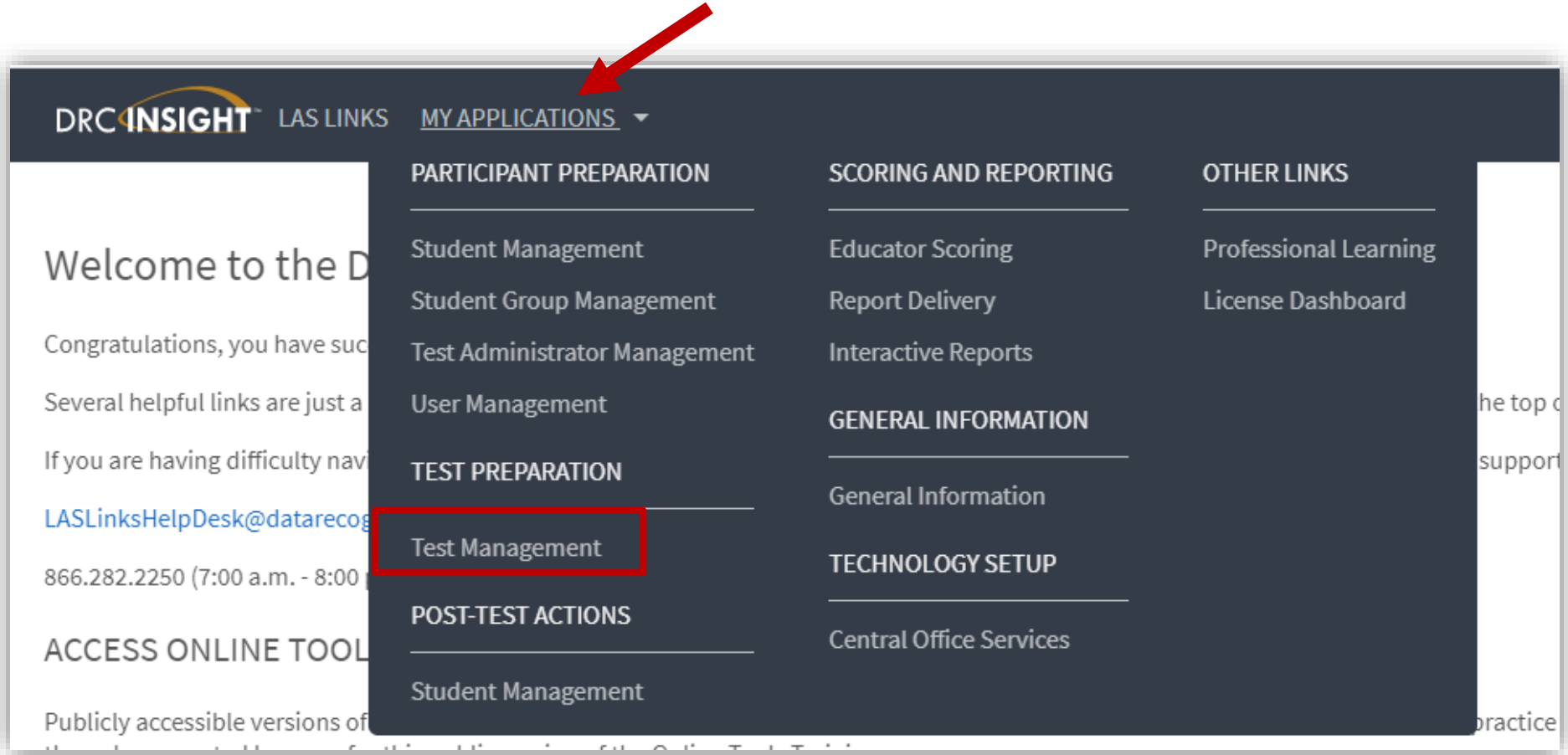

#### Finding a Test Session

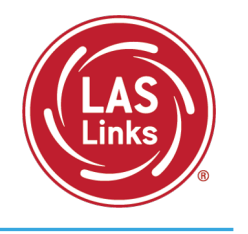

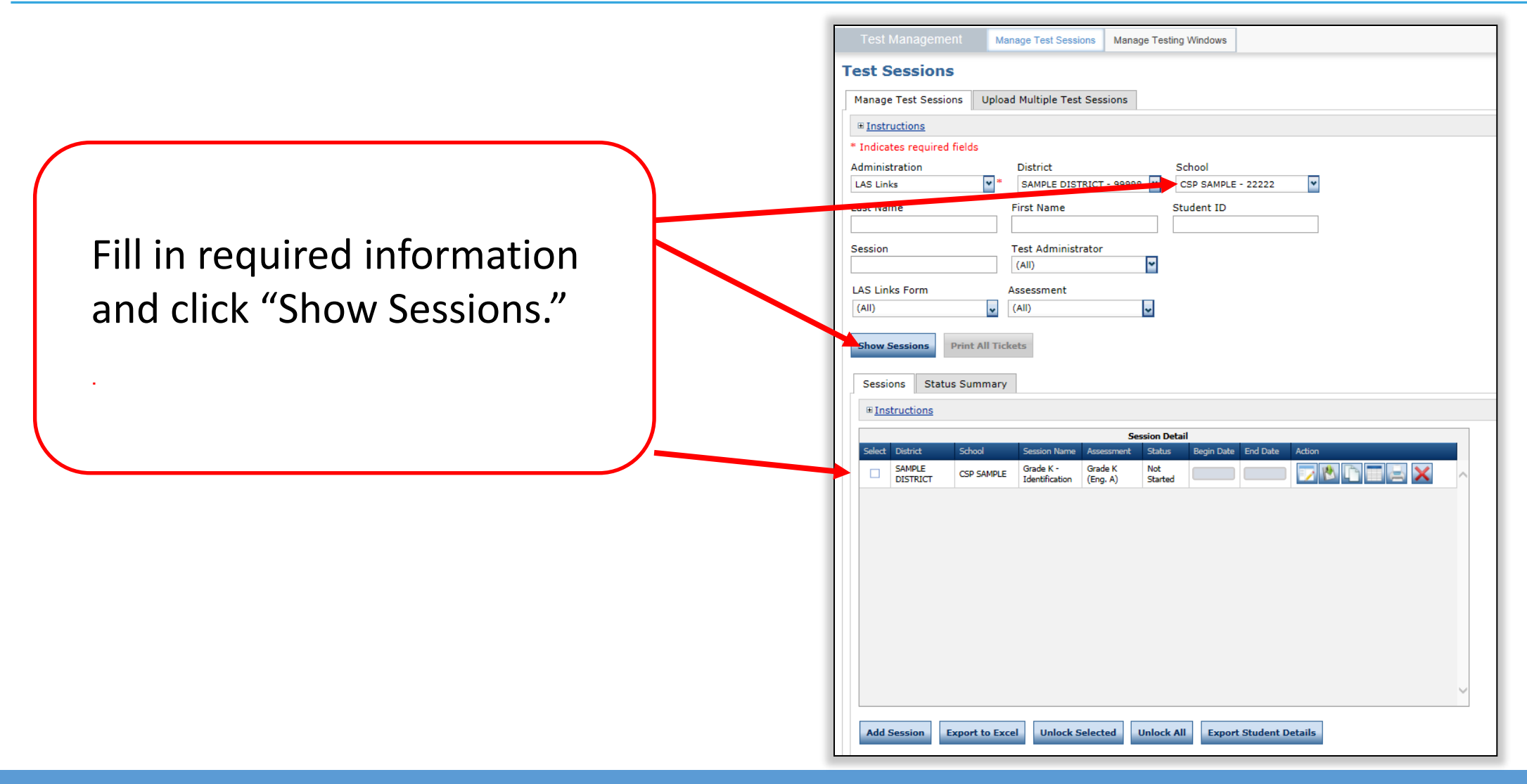

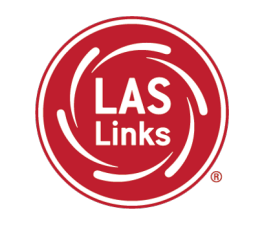

To add a student who was uploaded to the DRC INSIGHT portal after December 26, 2023, to an existing test session, you must edit this test session.

Click the View/Edit icon ( $\Box$ ) in the Action column.

Find the Test Session for the school and grade where the student is enrolled:

- add additional student to the session If a student has moved to another district but has not
- remove student

started testing

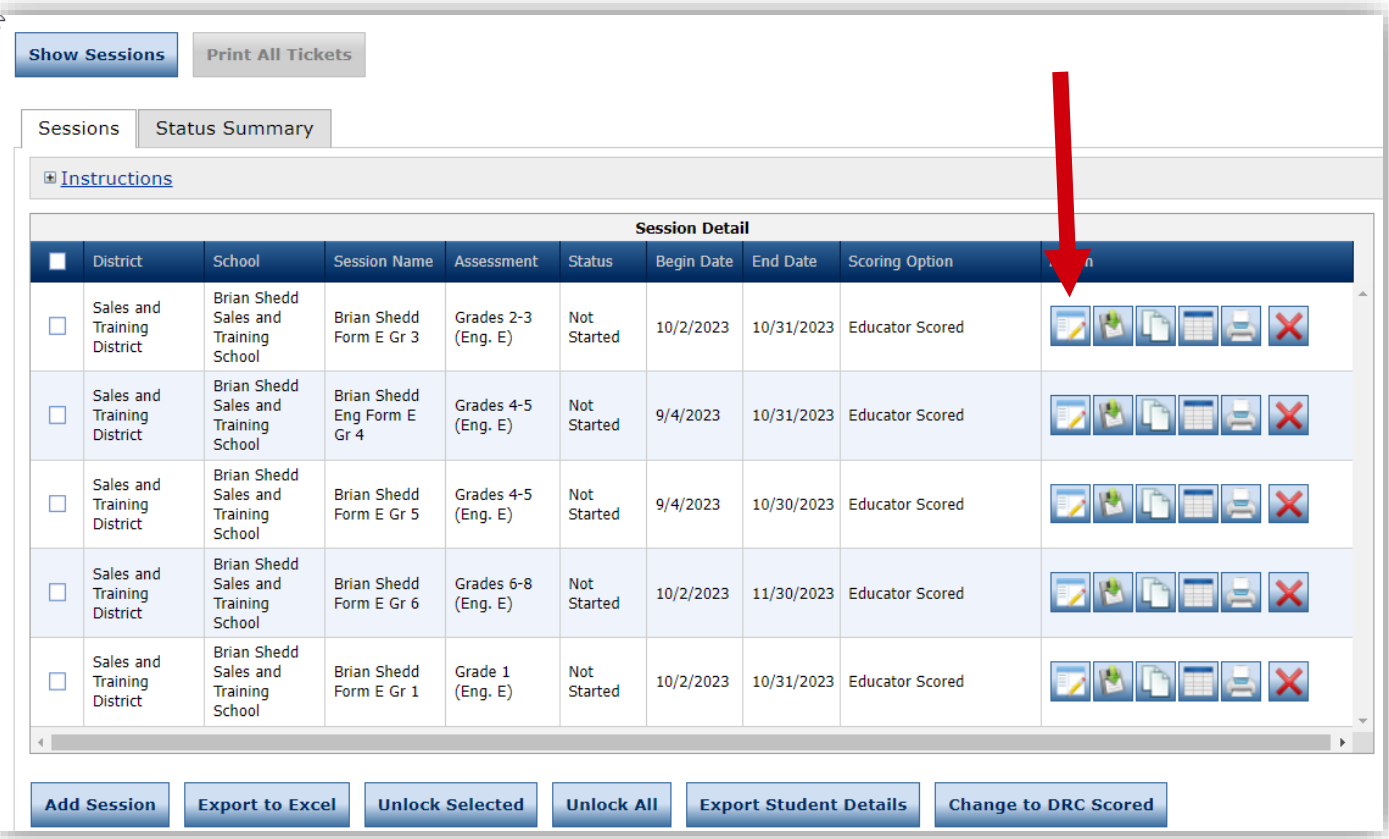

### Adding a Student, cont'd

- Enter student information in filters
- Click the Find Students button
- Students can only be added from the Roster of Available Students to assessments corresponding to their grade level
- Highlight the students to be added to the session and click the blue right arrow to assign them to the session
- Save

#### Testing Window: 05/16/2019 - 05/16/2025 Eligible Grades: 02, 03 When Test Monitoring selection is Required, ensure the Test Administrator has the Test Monitoring - Access permission so that they can provide the Monitoring Code to the students in this Test Session ⊞ Instructions \* Indicates required fields **Scoring Option Status** Session Name Test Administrator Educator Scored **Change to DRC Scored** Brian Shedd Form E Gr  $\overline{\phantom{0}}$ Available Subtests LAS Links Test Form Subtest(s) Chosen for Session English Form E, Grades 2-3 eaking Grades 2-3 (Eng. E) English Form E, Grades 4-5 istening Grades 2-3 (Eng. E) English Form E, Grades 6-8 ading Grades 2-3 (Eng. E) English Form E, Grades 9-12 Vriting Grades 2-3 (Eng. E) English Form F, Grades 6-8 Espanol Form A, Grade K Begin Date End Date Mode Test Monitoring Restricted Access 10/2/2023  $*$  10/31/2023 ⊡ False  $\overline{\phantom{a}}$ Online None Search for Available Students Student Last Name Student First Name Student ID Grade  $02$  $\overline{\phantom{0}}$ Demographic Accommodation Test Administrator Student Group  $(A||)$  $\overline{\mathbf{v}}$  $(A||)$  $\overline{\mathbf{v}}$  $\overline{\mathbf{v}}$  $\Delta$ **Find Students New Student** Clear Available Students: Students in Session: Demo, Student (987598) 0emo, Student2 (33333) Demo, Teacher21 (212121) )emo, Teacher22 (2222) ernandez, Enrique (888777666) ernandez, Juanita (13456) nnifer, Rodrigez (333444555): opez, Sara (12345) endoza, Ana (3232323 Sawyer, Tom (000056789) rigger, Nina (temp01Shed) ng, Juan (123) Double-click to edit Student Double-click to edit Student Save & Add Another Cancel

**Add Test Sessions** 

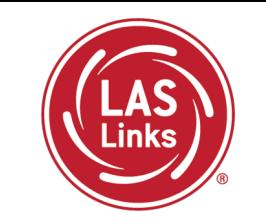

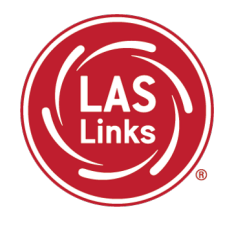

ELACs can create new test sessions.

Since DRC is creating test sessions for all students loaded in PSIS by December 26, 2023, before Adding a Test Session do the following:

"Show Sessions" first.

This will ensure you **don't duplicate students** in a test session.

**Students should appear in a single test session only. We will not be able to merge domains after testing.**

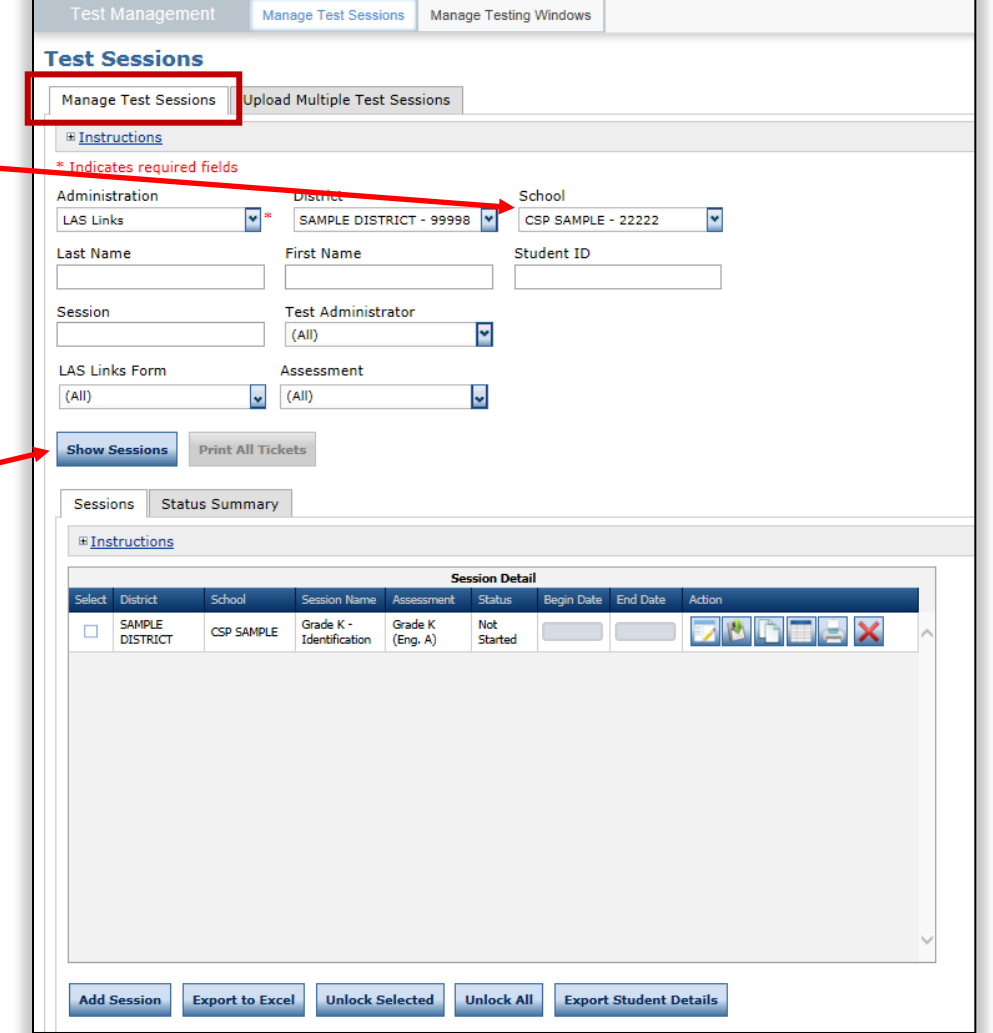

#### Creating New Test Sessions (Optional)

To add a new test session:

- Choose **District** and **School** (as applicable) from the drop-down menu
- Click **Add Session** found at the bottom of the page.

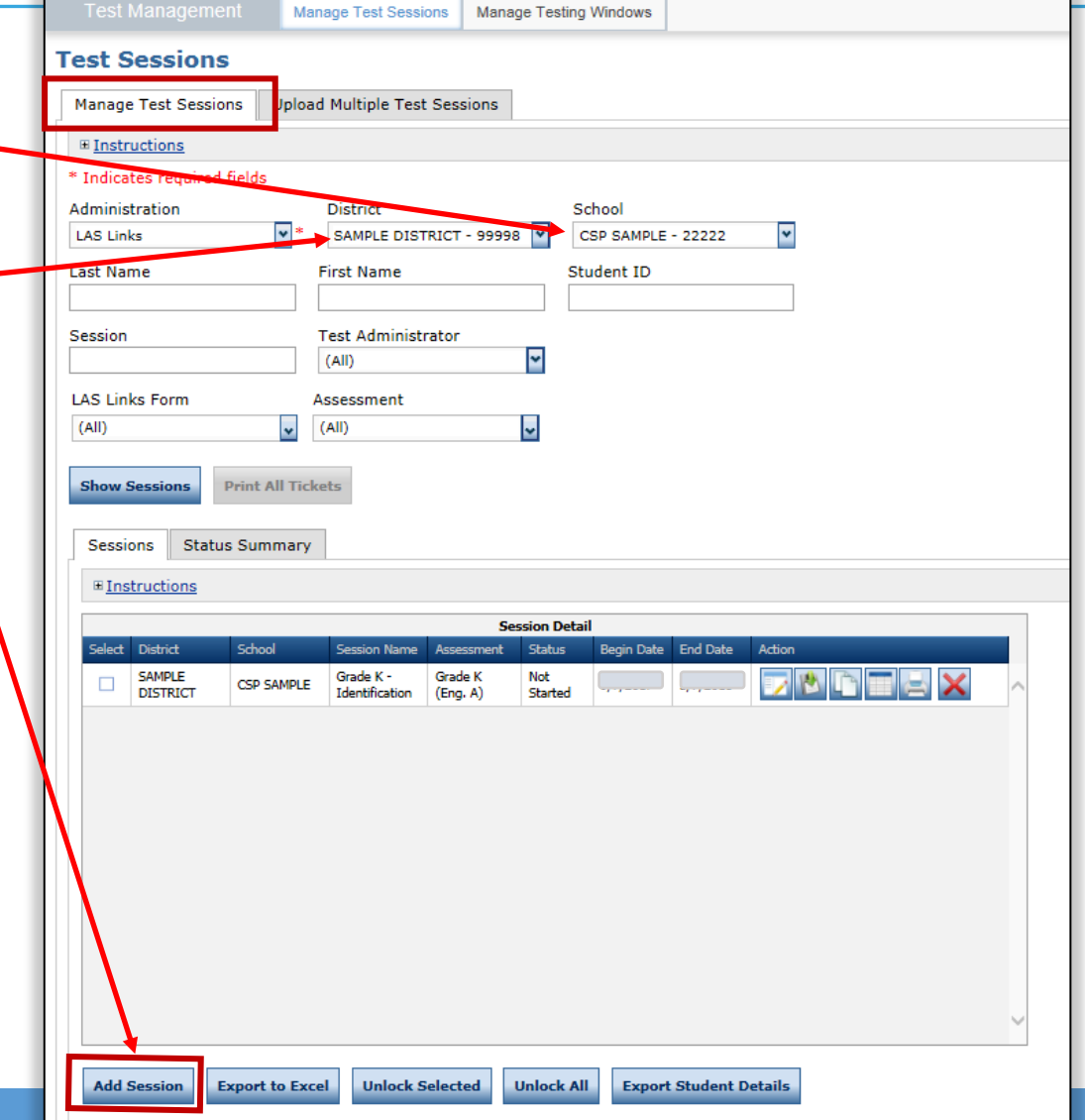

## Scheduling New Test Sessions

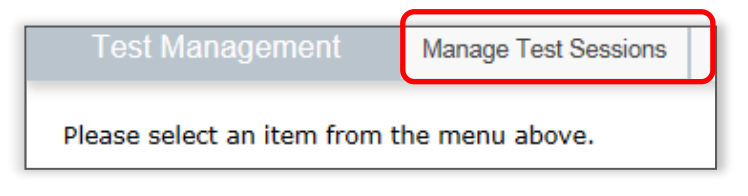

- 1. Uniquely name session
- 2. Choose grade band in Test Form
- 3. Choose **all four** subtests
	- **Subtests MUST be contained in the same session to generate Overall score!**
- 4. Select grade within identified grade band
- 5. Highlight the students to be added to the session and click the blue right arrow

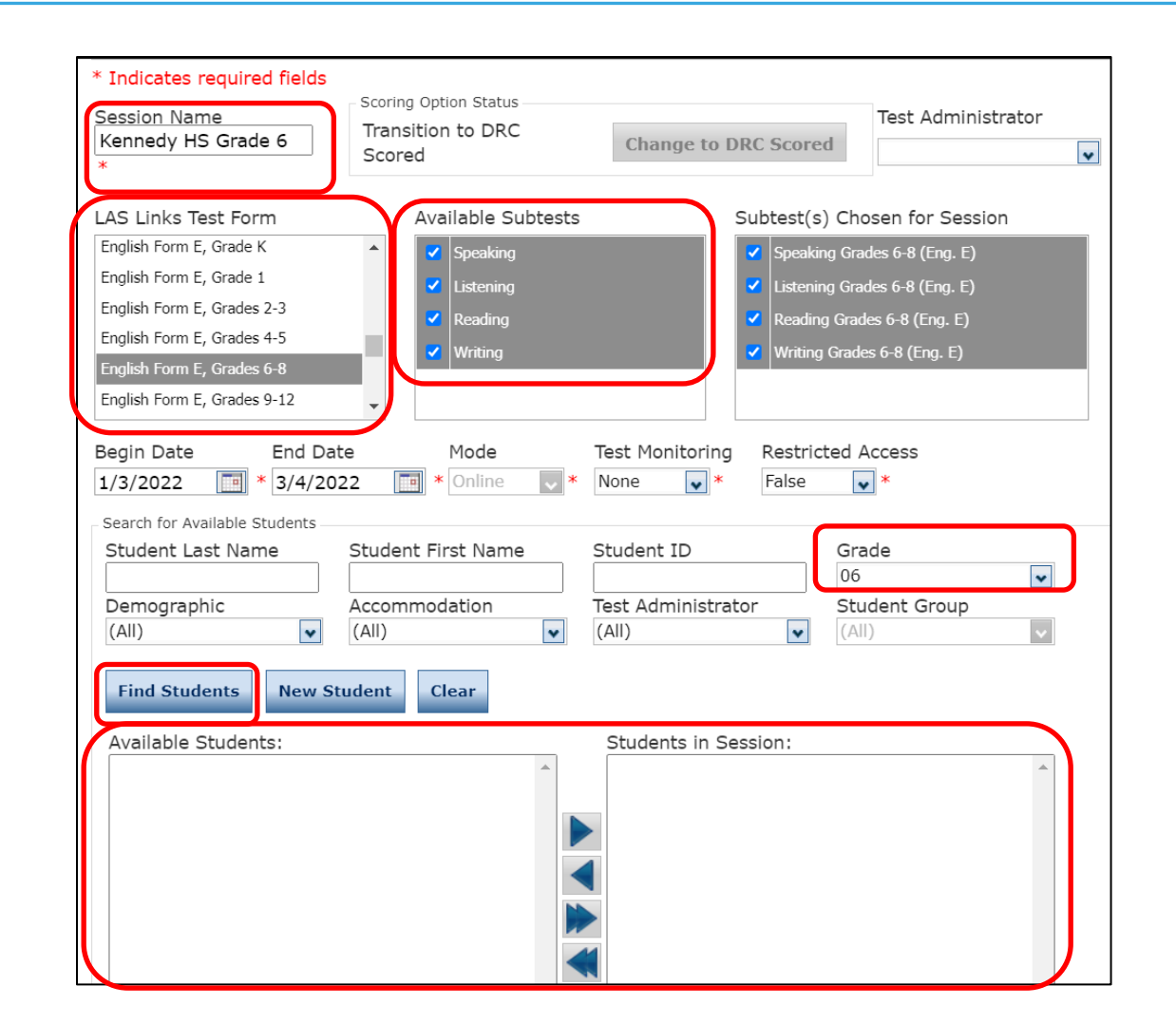

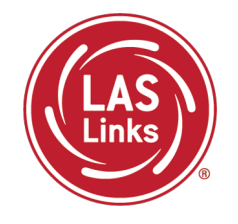

Important Test Session Reminders

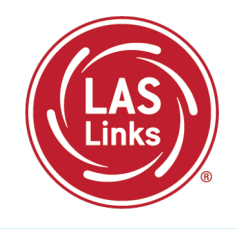

- 1. Students must be in ONE test session only
- 2. All four subtests MUST be contained in the same session in order to generate Overall scores

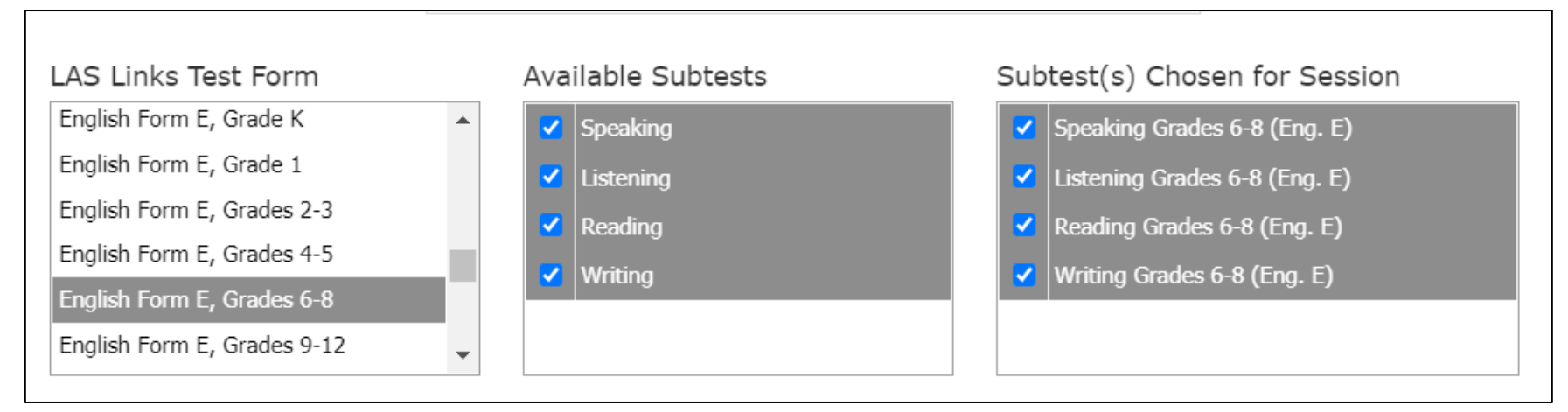

- 3. Tip Add students to existing test sessions to avoid irregularities
- 4. If you've created a test session in error, contact LAS Links Help Desk at 866.282.2250.

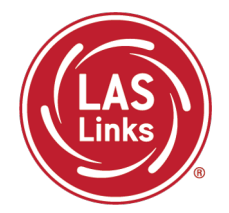

## **Training Part 1: Pre -Test Activities**

**Activity 4:** Recording Student Accommodations

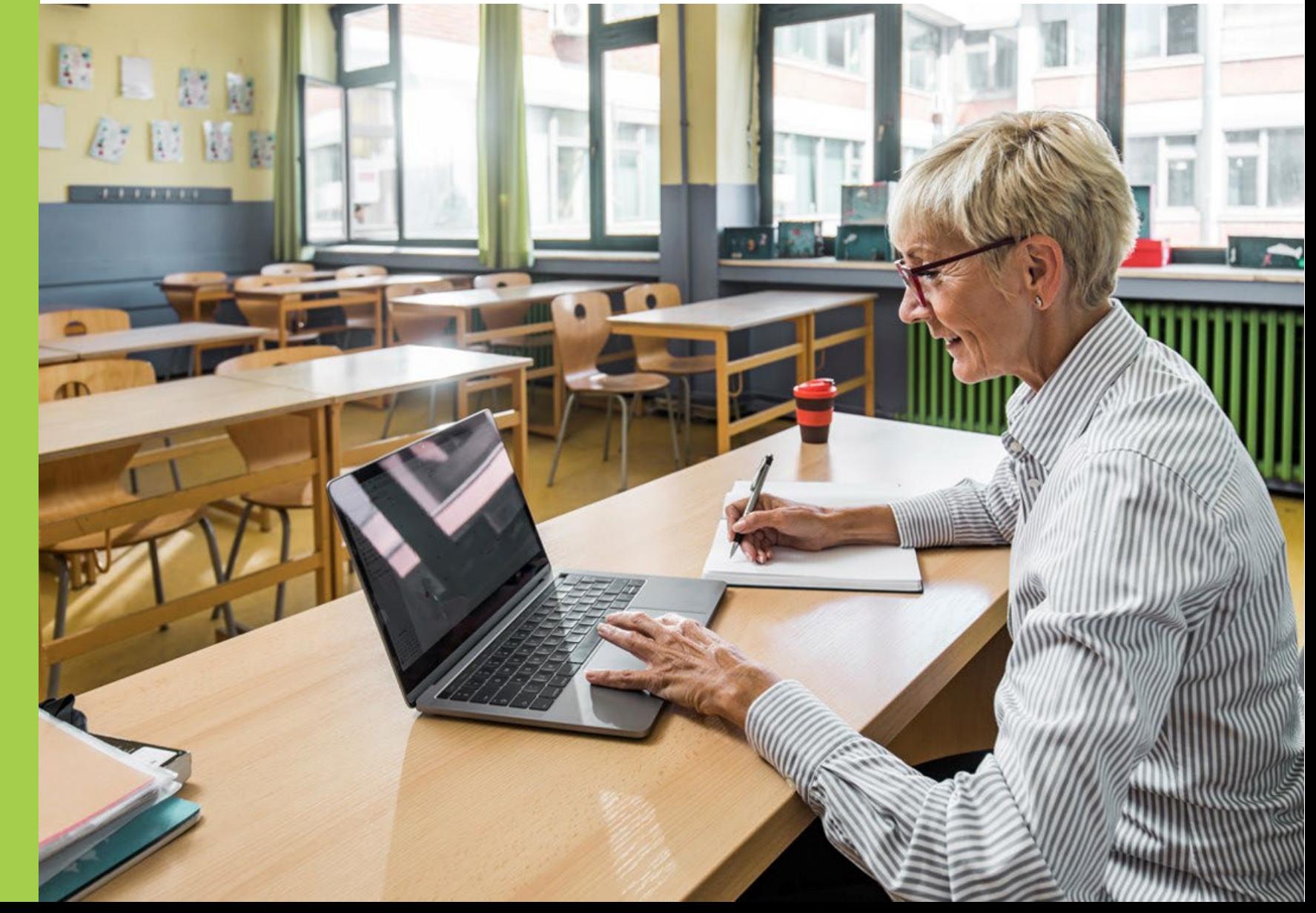

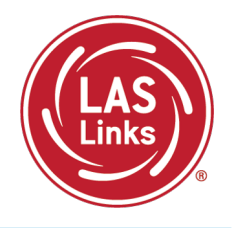

Each student must meet eligibility criteria for each applicable subtest of the LAS Links to be eligible to receive accommodations

- 1. Review CSDE's LAS Links online accessibility guidelines
- 2. Record the allowable accommodations as described in the LAS Links Test [Administration Manual](http://laslinks.com/PDFs/LAS_Links_TAM.pdf), Appendix C

## Finding a Student to Record an Accommodation

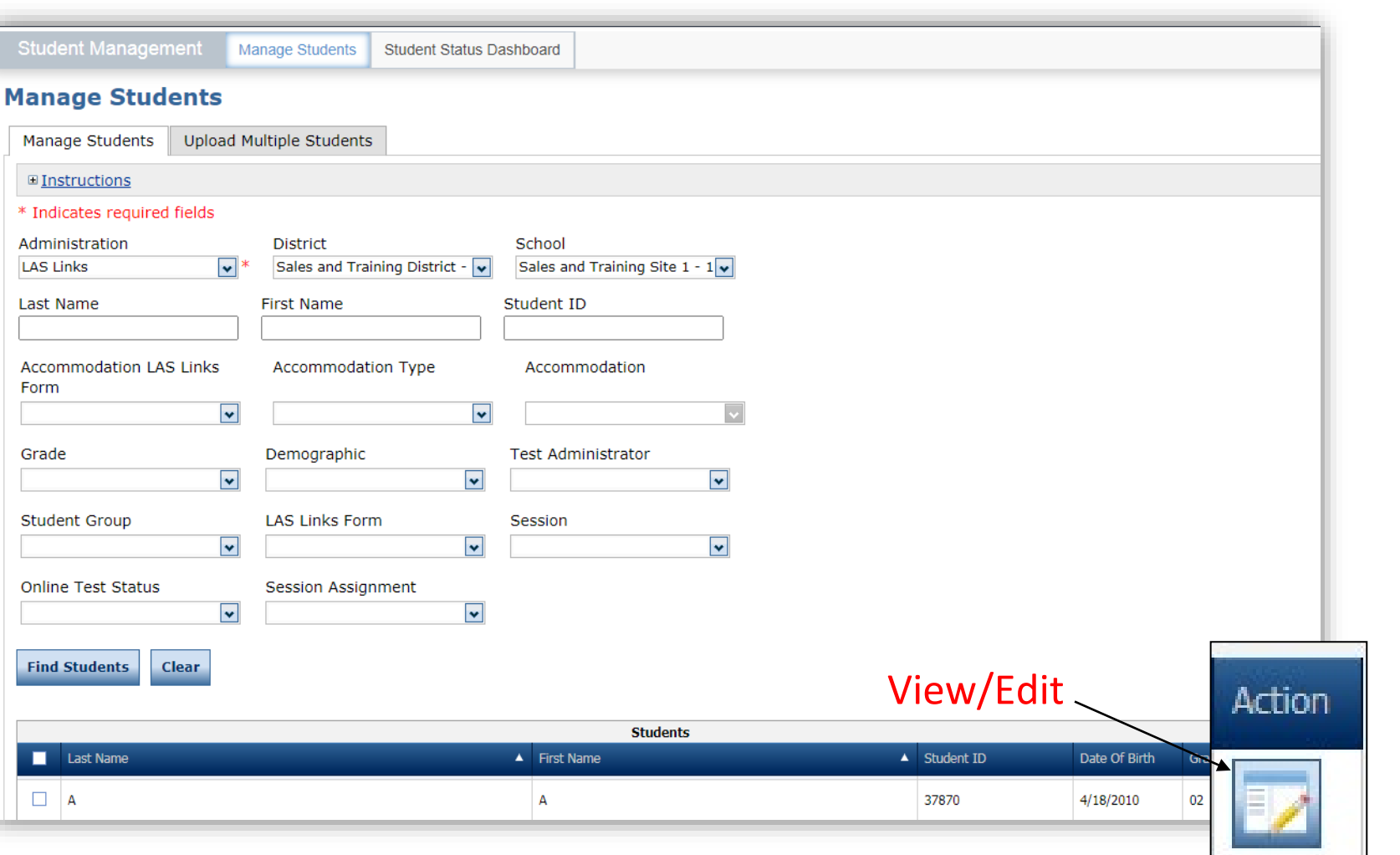

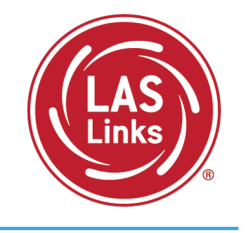

- To see a roster of all students rostered in DRC INSIGHT
	- Choose "all" from the drop-down menu
- To see a roster of all students at a School
	- Choose the School from the dropdown menu
- To find a particular student:
	- Fill the one or more of the search fields (i.e., Name and/or Student ID)
- Click Find Students
- Roster will appear below

#### Recording Accommodations

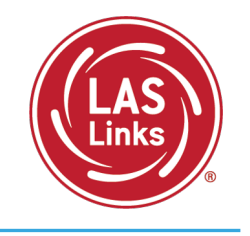

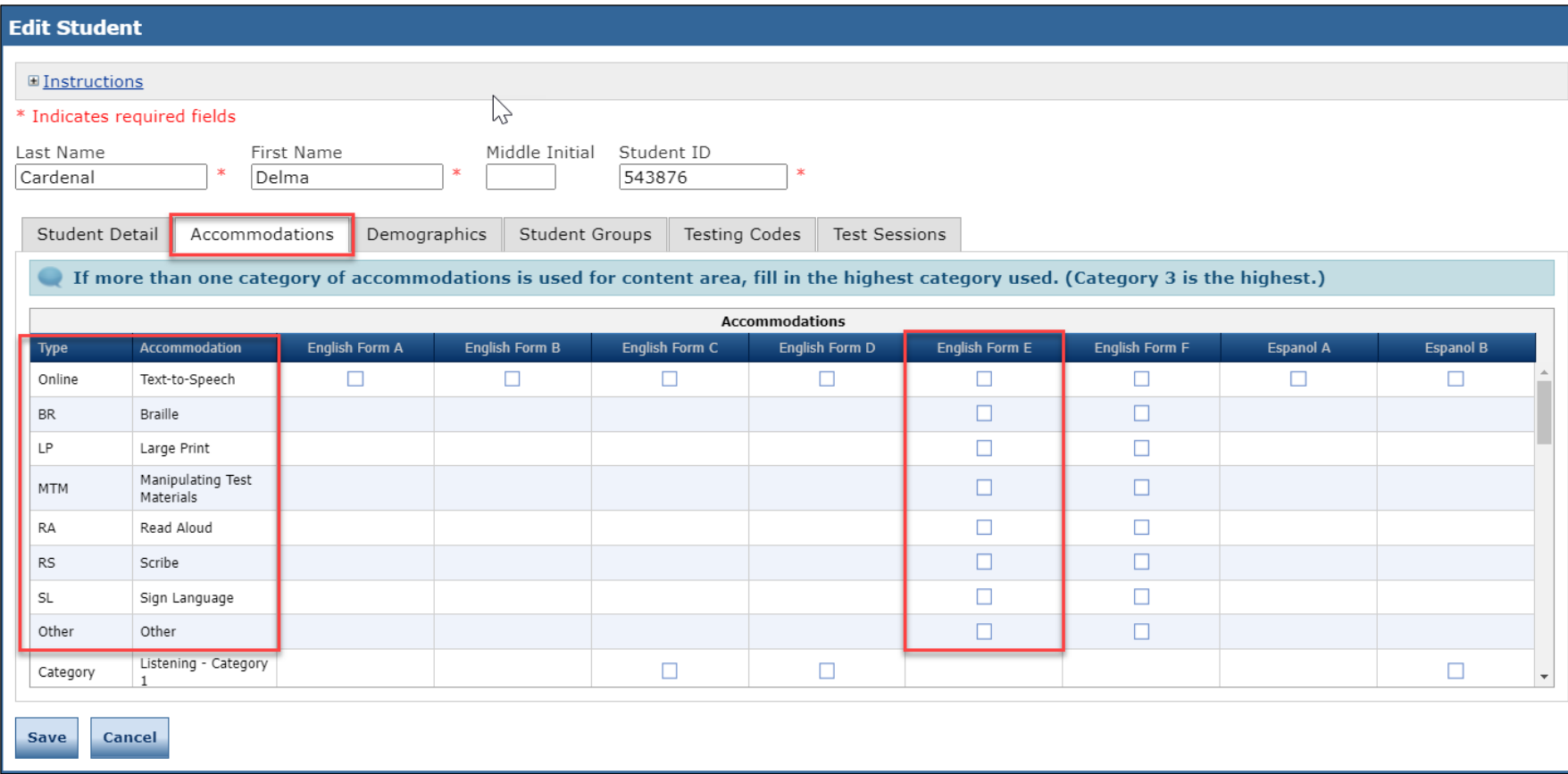

- NOTE: New Accommodation Types are the label used for available accommodations on Forms E/F
- Follow CSDE policies when entering student accommodations described in the [LAS](http://laslinks.com/PDFs/LAS_Links_TAM.pdf)  [Links Test](http://laslinks.com/PDFs/LAS_Links_TAM.pdf) [Administration Manual](http://laslinks.com/PDFs/LAS_Links_TAM.pdf)

Accommodations for a student must be entered **prior to testing** by that student. Enter Accommodations under **Form E column**.

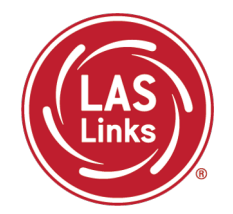

**Training Part 1: Pre-Test Activities**

**Activity 5:** Printing Test Tickets

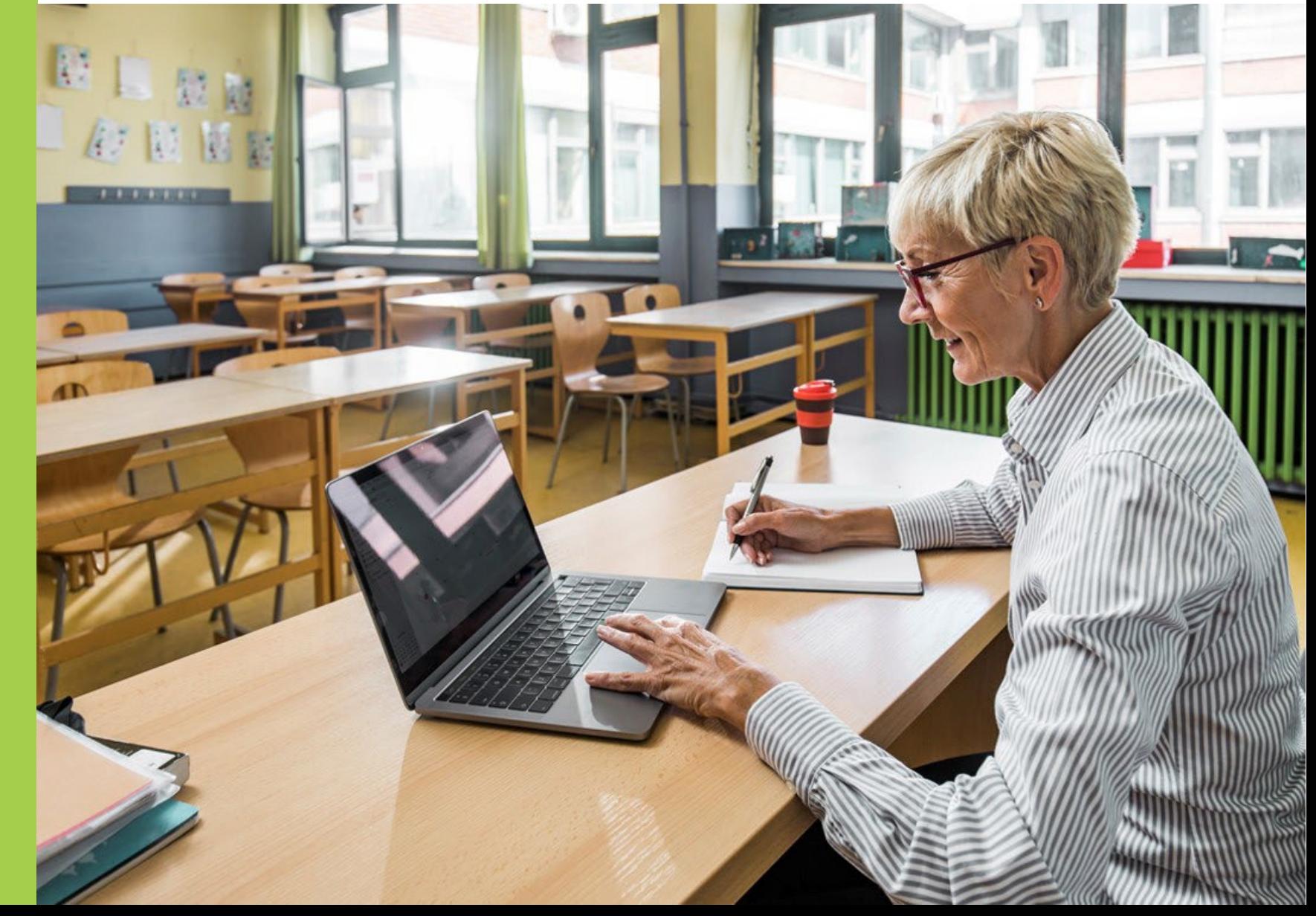

#### Finding a Test Session

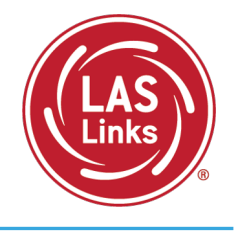

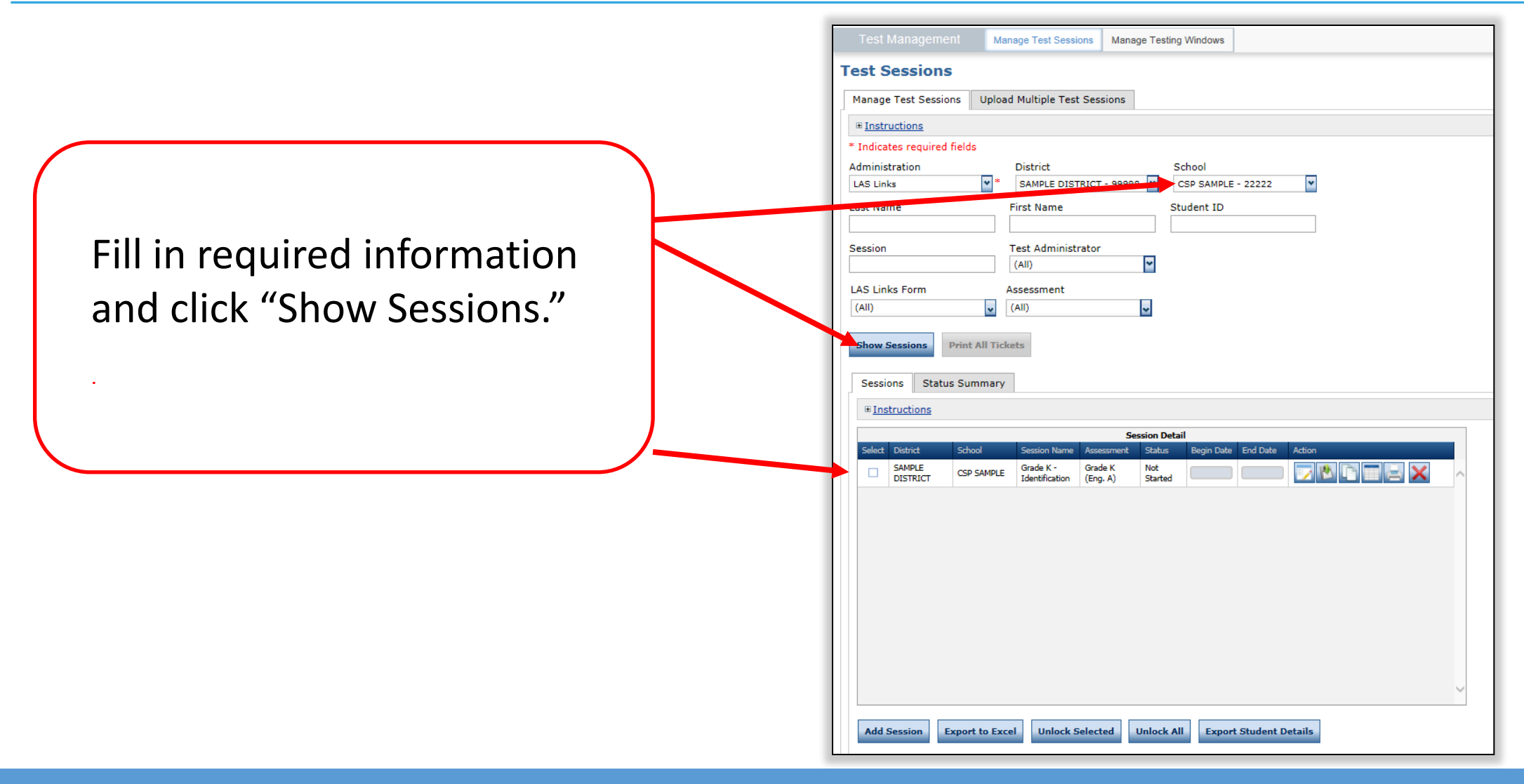

Generating Test Tickets Print All/Print Selected

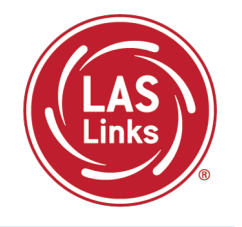

To print all of the test tickets for the students in a test session, click the Print All Tickets icon  $\left(\begin{array}{c} \blacksquare \\ \blacksquare \end{array}\right)$  in the Action column of the Sessions Detail window for the test session.

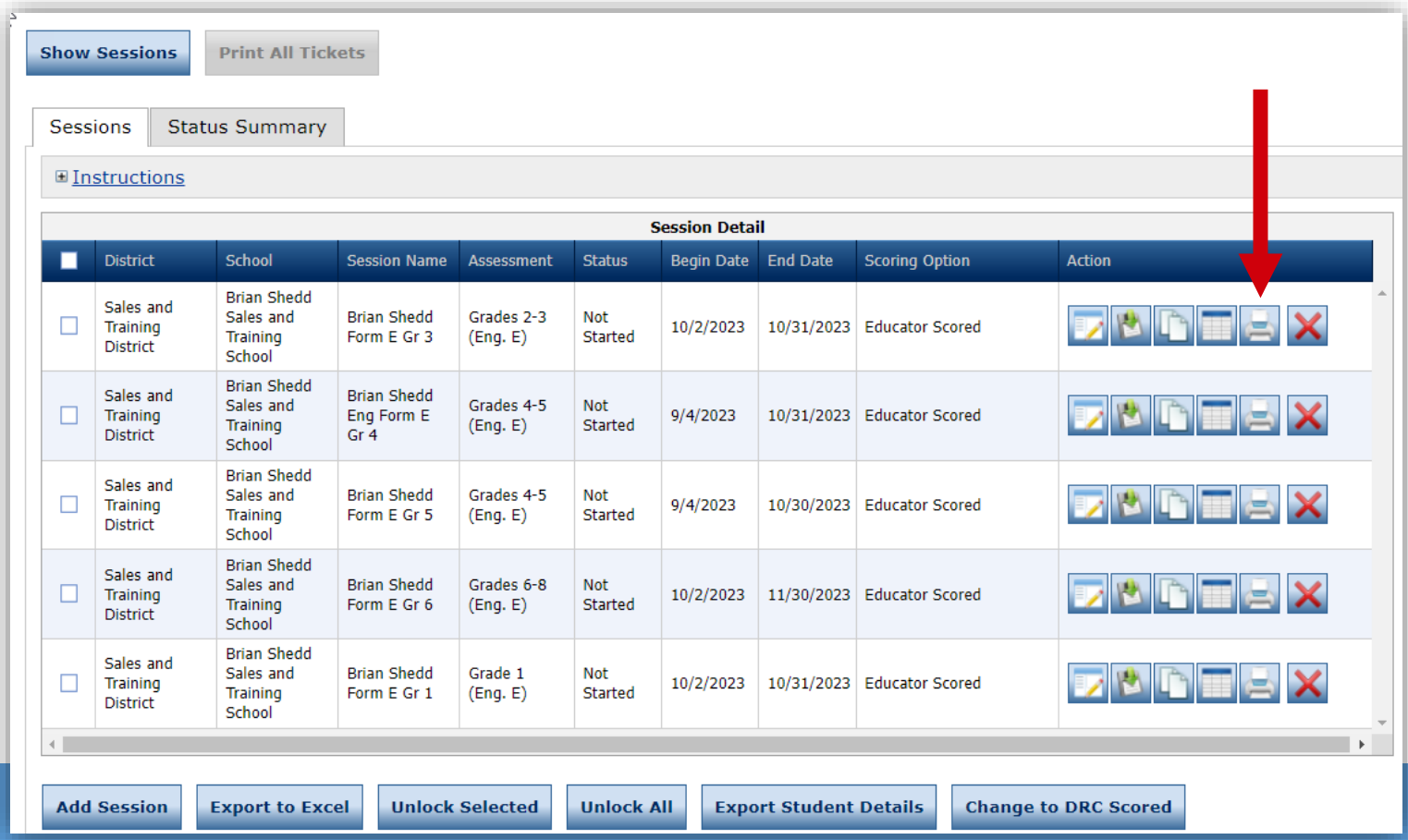

### Test Tickets

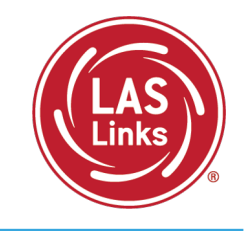

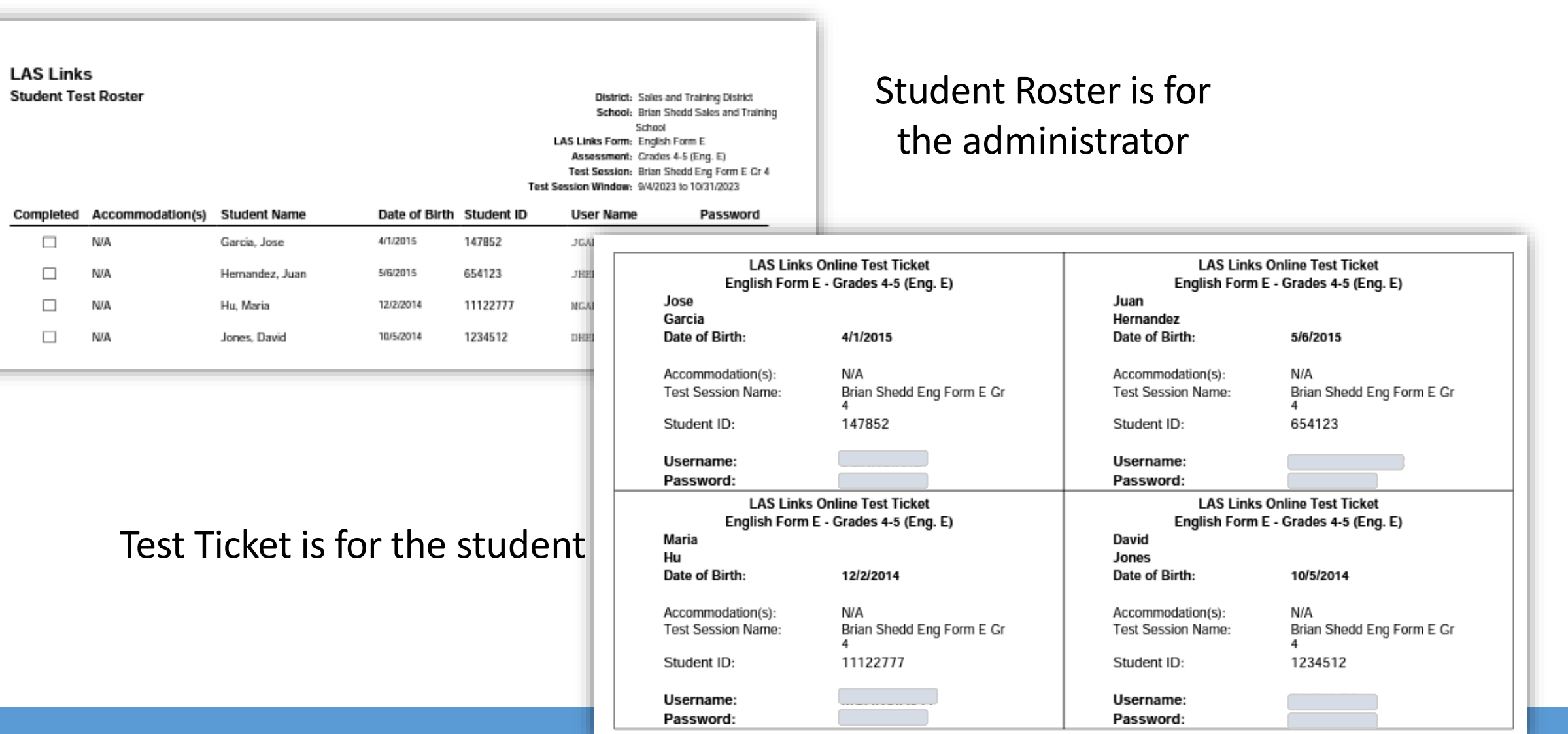

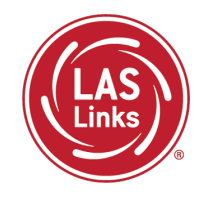

**LAS Links Resources and Contact Information**

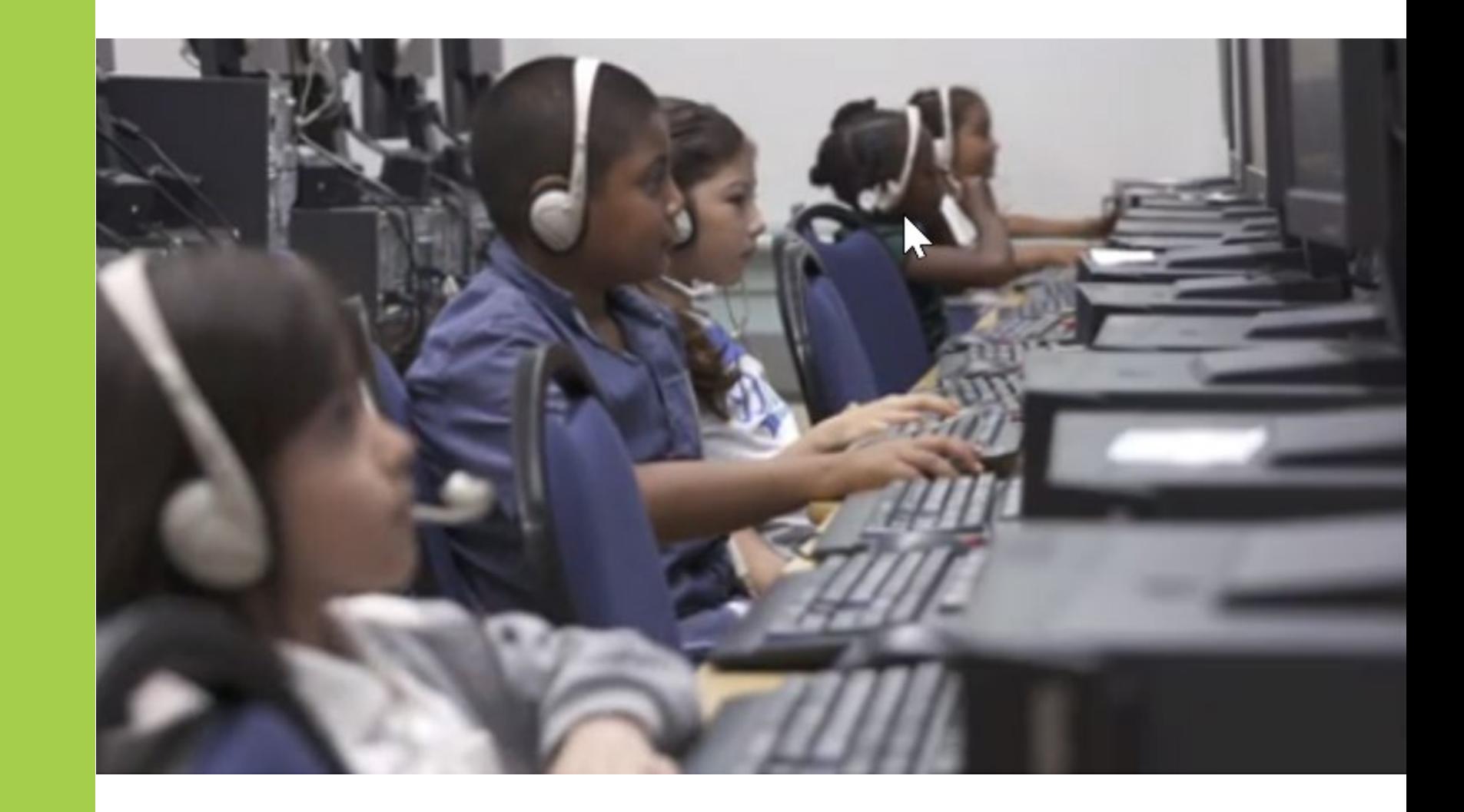

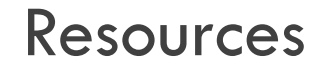

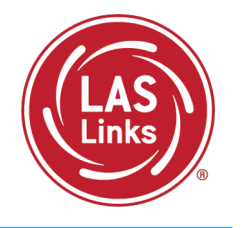

#### [CT DRC LAS Links Webpage](https://laslinks.com/connecticut-information/)

- [LAS Links Test Administration Manual](https://laslinks.com/PDFs/LAS_Links_TAM.pdf)
- [LAS Links Portal User Guide](https://laslinks.com/PDFs/CSDE_DRC_LAS_Links_Portal_Guide.pdf)
- Appeals Form
- LAS Links Training Videos

[English Language Proficiency Assessment –](https://portal.ct.gov/SDE/Student-Assessment/ELP-Assessment/English-Language-Proficiency-Assessment---LAS-Links/Documents) LAS Links CSDE Document page

## CSDE Contact Information

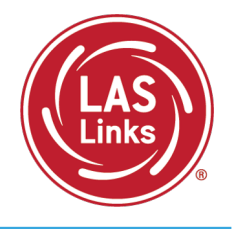

#### **Michael Sabados**

Education Consultant Performance Office 860.713.6856 or **[Michael.Sabados@ct.gov](mailto:Michael.Sabados@ct.gov)**

#### **Cristi Alberino**

Education Consultant

Performance Office

860.713.6862 or **[Cristi.Alberino@ct.gov](mailto:Cristi.Alberino@ct.gov)**

#### **Katherine Seifert**

Associate Education Consultant, Special Populations

Performance Office

860.713.6722 or **[Katherine.Seifert@ct.gov](mailto:Katherine.Seifert@ct.gov)**

#### **Megan Alubicki-Flick**

English Learner Consultant

Turnaround Office

860.713.6786 or **[Megan.Alubicki@ct.gov](mailto:Megan.Alubicki@ct.gov)**

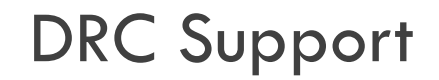

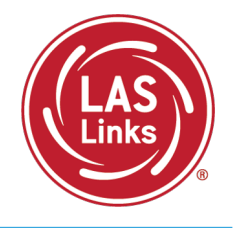

#### **LAS Links Help Desk**

866.282.2250 Option 2 (9:00 a.m.-5:30 p.m. EDT) or [LASLinksHelpDesk@datarecognitioncorp.com](mailto:LASLinksHelpDesk@datarecognitioncorp.com)

#### **LAS Links Project Manager**

Franklin Brown 855.839.1181 Option 2 [LASLinksPM@datarecognitioncorp.com](mailto:LASLinksPM@datarecognitioncorp.com)